## NITROSAMINES RISK NITROSAMINES RISK<br>ELECTRONIC SUBMISSION FORM<br>INSTRUCTIONS TO APPLICANTS NITROSAMINES RISK<br>ELECTRONIC SUBMISSION FORM<br>INSTRUCTIONS TO APPLICANTS<br>INFARMED, I.P - DAN INFARMED, I.P - DAM

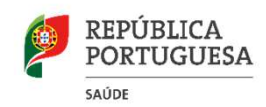

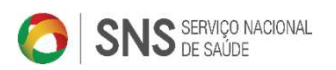

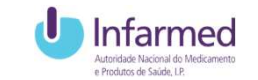

## MAH RESPONSABILITIES

TAKING INTO ACCOUNT THEIR KNOWLEDGE OF THE MANUFACTURING PROCESSES AS WELL AS THE POTENTIAL WAH RESPONSABILITIES<br>TAKING INTO ACCOUNT THEIR KNOWLEDGE OF THE MANUFACTURING PROCESSES AS WELL AS THE POTENTIAL<br>SOURCES OF NITROSAMINE IMPURITIES, MAHs SHOULD WORK WITH MANUFACTURERS OF API AND FINISHED<br>PRODUCTS IN ORDER PRODUCTS IN ORDER TO REVIEW THE API AND FINISHED PRODUCT MANUFACTURING PROCESSES WITH RESPECT TO VIAH RESPONSABILITIES<br>TAKING INTO ACCOUNT THEIR KNOWLEDGE OF THE MANUFACTURING PROCESSES AS WELL AS THE POTENTIAL<br>SOURCES OF NITROSAMINE IMPURITIES, MAHS SHOULD WORK WITH MANUFACTURIRS OF API AND FINISHED<br>PRODUCTS IN ORDER **CONTAMINATION** STEP 1 RISTEP 1 RISK EVALUATION: THEIR AND MONORATURING PROCESSES AS WELL AS THE POTENTIAL URGES OF NITROSAMINE IMPURITIES, MAHS SHOULD WORK WITH MANUFACTURIRS OF API AND FINISHED<br>DDUCTS IN ORDER TO REVIEW THE API AND FINI AH RESPONSABILITIES<br>
SING INTO ACCOUNT THEIR KNOWLEDGE OF THE MANUFACTURING PROCESSES AS WELL AS THE POTENT<br>
DRUCTS IN ORDER TO REVIEW THE API AND FINISHED PRODUCT MANUFACTURERS OF API AND FINISH<br>
DRUCTS IN ORDER TO REVIEW AH RESPONSABILITIES<br>
SING INTO ACCOUNT THEIR KNOWLEDGE OF THE MANUFACTURING PROCESSES AS WELL AS THE POTENTIAL<br>
JRCES OF NITROSAMINE IMPURITIES, MAHS SHOULD WORK WITH MANUFACTURERS OF API AND FINISHED<br>
DDUCTS IN ORDER TO R

is identified as a result of the risk evaluation, confirmatory testing should be carried out using appropriately validated and sensitive methods in accordance with the prioritisation deriving from the risk evaluation conducted in step 1.

STEP 3 CHANGES TO THE MARKETING AUTHORISATION: MAHs should apply for a variation in a timely manner to introduce any required changes, such as amendment of the manufacturing process or changes to product specifications.

## INFARMED, I.P.

FANIVIED, I.F.<br>
n electronic form was developed using SMUH-ALTER<br>
national application for submission of Variation), where The<br>
IAH directly submits the results of its analysis and nitrosamine<br>
SK.<br>
SMUH-ALTER – HOW TO USE An electronic form was developed using SMUH-ALTER NFARMED, I.P.<br>An electronic form was developed using SMUH-ALTER<br>(national application for submission of Variation), where The<br>MAH directly submits the results of its analysis and nitrosamine<br>risk. MAH directly submits the results of its analysis and nitrosamine risk.

## TO START THE REGISTRATION CLICK ON THE TO START THE REGISTRATION CLICK ON THE<br>BUTTON"NITROSAMINE RISK ASSESSMENT"

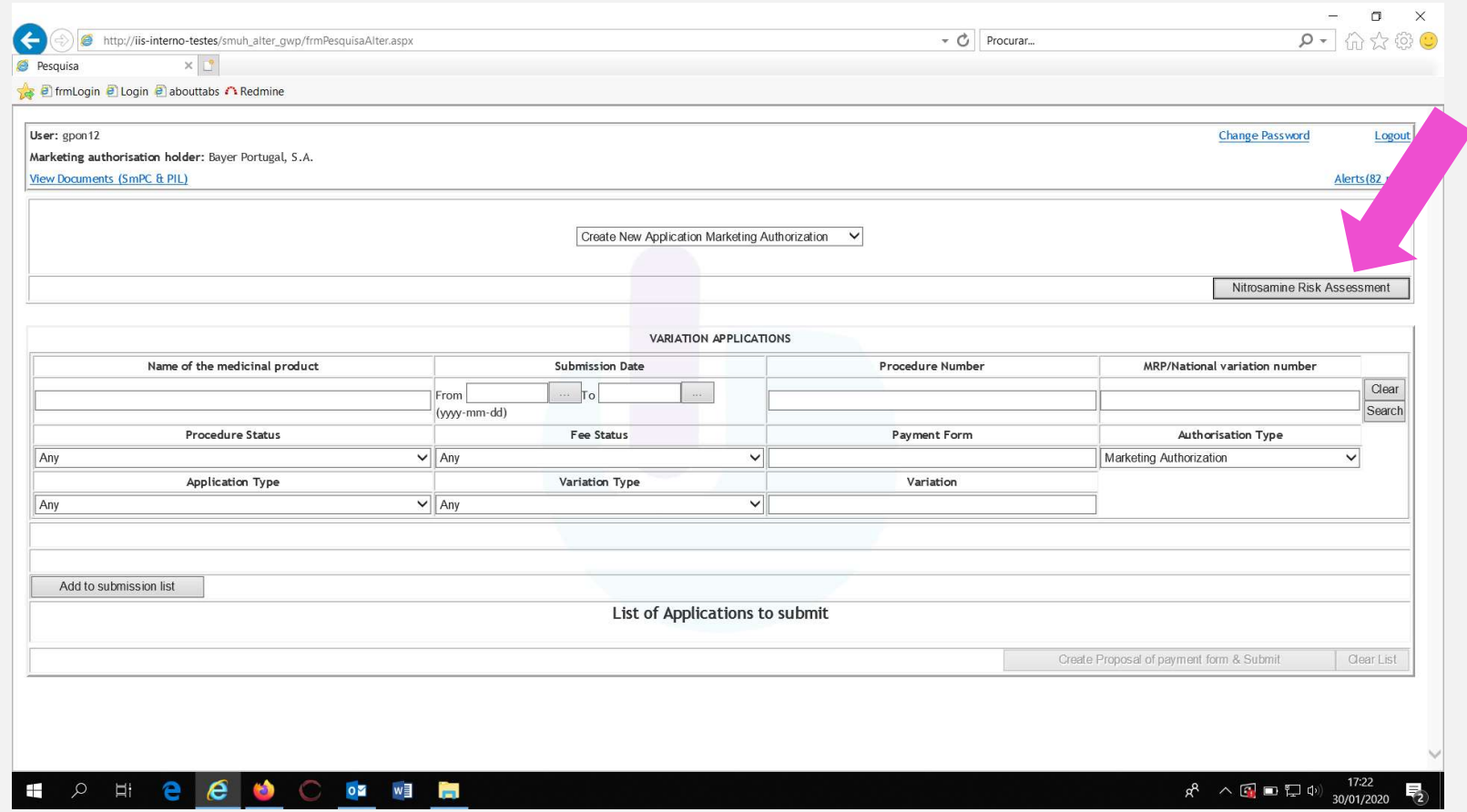

## TO SUBMIT THE RISK ANALYSIS, CLICK ON THE TO SUBMIT THE RISK ANALYSIS, CLICK ON THE<br>BUTTON"SUBMIT NITROSAMINE ANALYSIS RISK"<br>Response to the contract of the contract of the contract of the contract of the contract of the contract of the

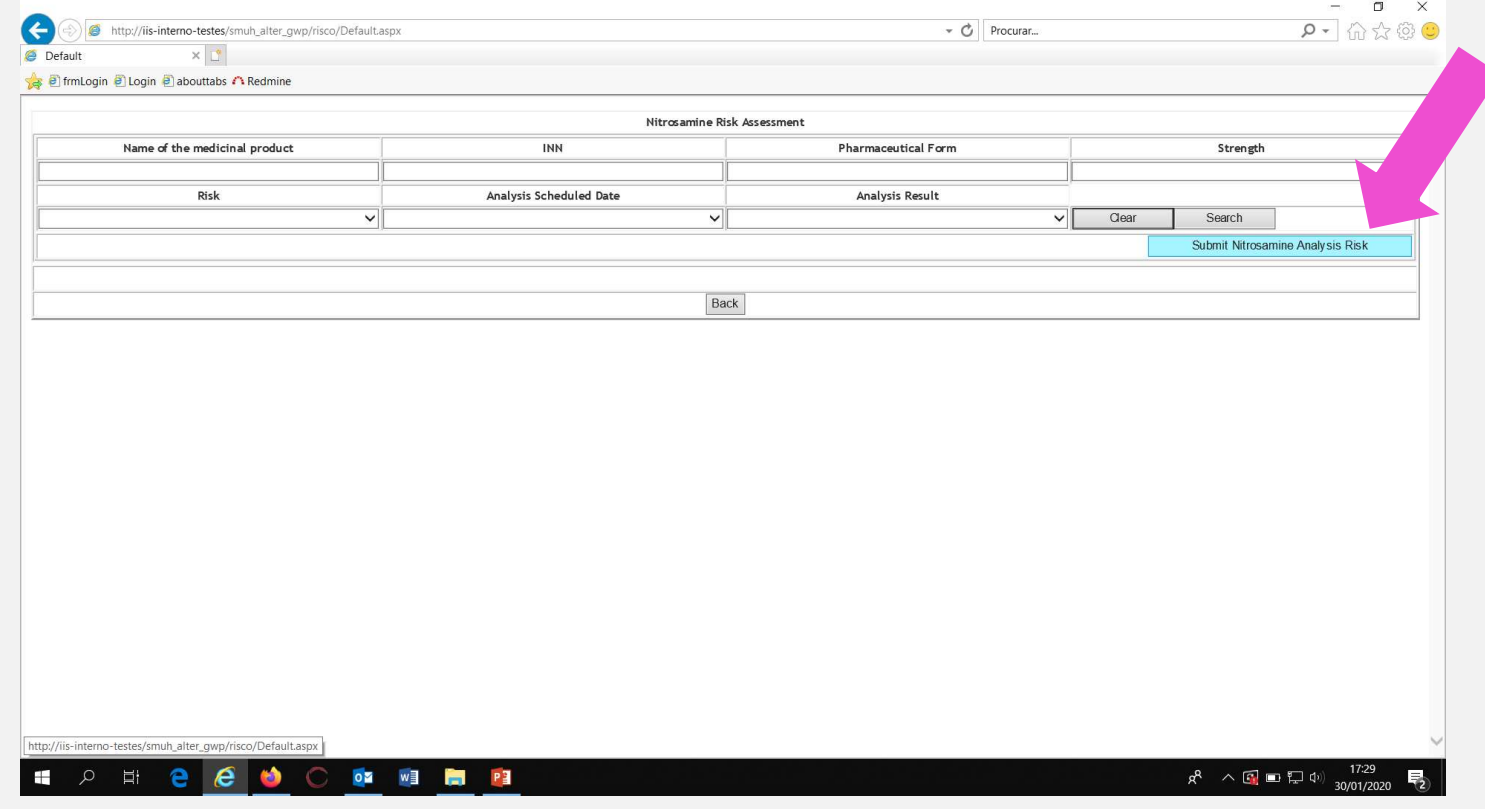

## IF YOU WANT TO SUBMIT RISK ANALYSIS TO "NO" IF YOU WANT TO SUBMIT RISK ANALYSIS TO "NO"<br>1. Click on "<sub>NO</sub>" 2. It is always necessary to<br><sup>2. It is always necessary to<br><sup>2. It is always necessary to<br><sup>2. It is always necessary to<br><sup>2. It is always necessary to</sup></sup></sup></sup>

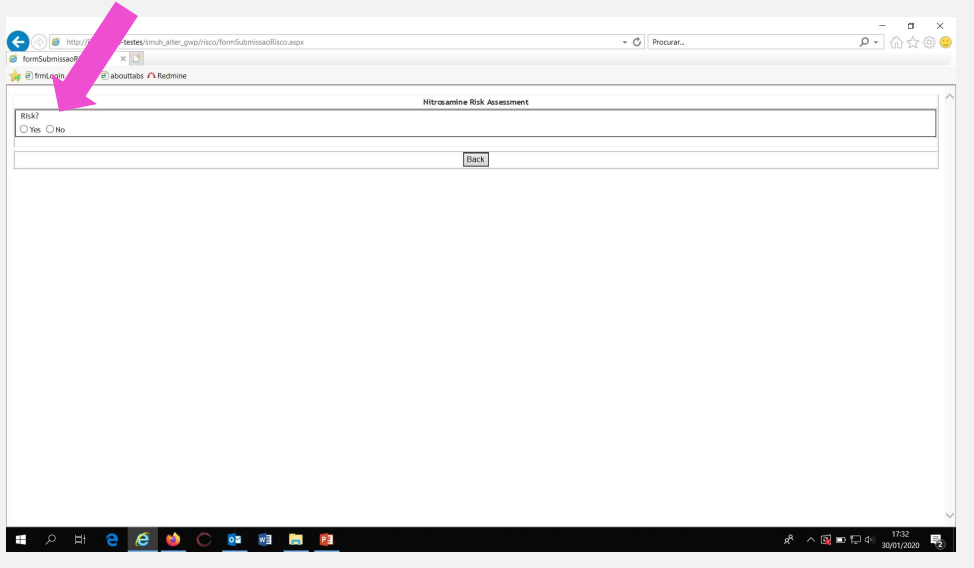

## include a search criteria

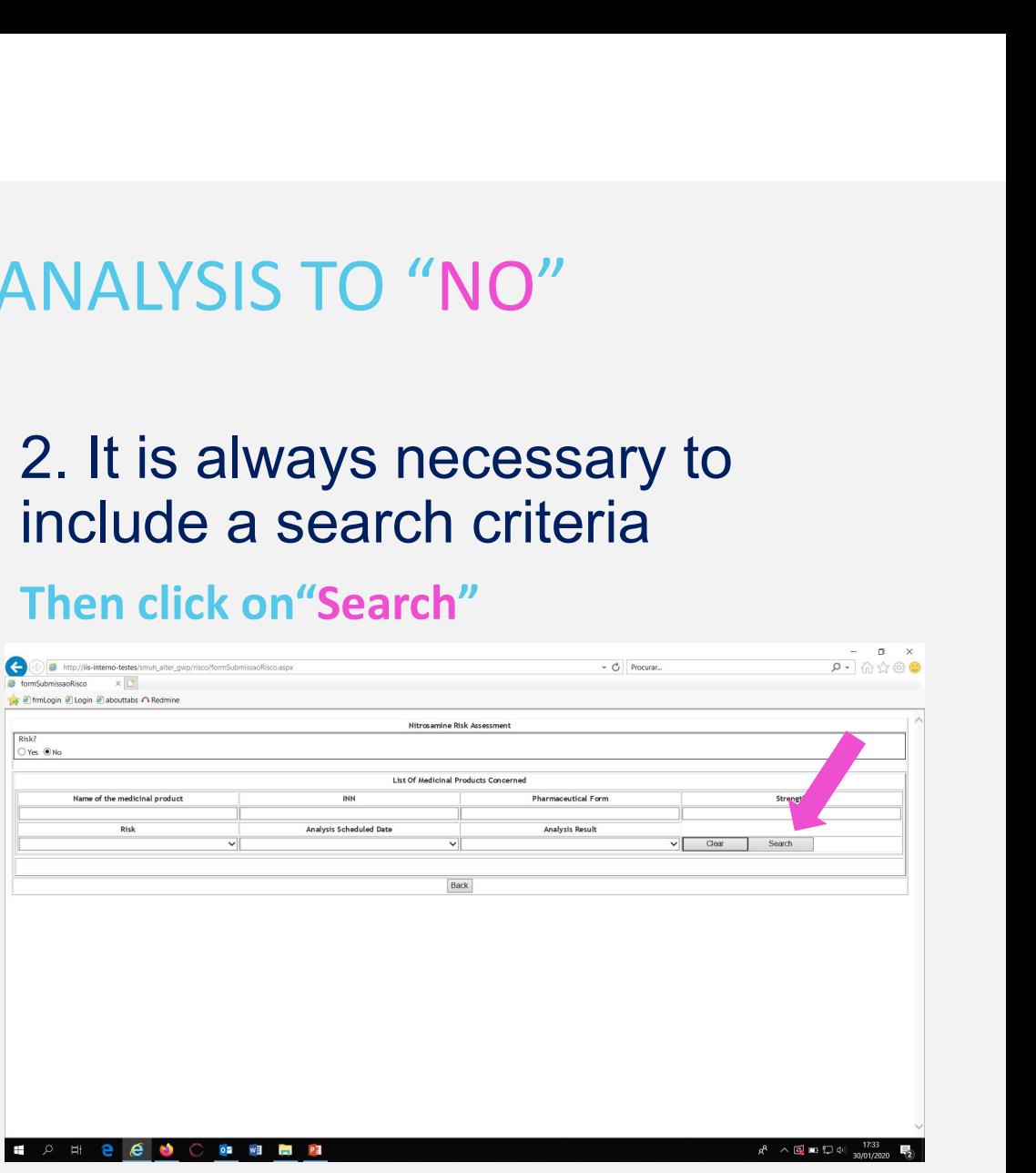

## IF YOU WANT TO SUBMIT RISK ANALYSIS TO "NO"

IF YOU WANT TO SUBMIT RISK ANALYSIS TO "NO"<br>3. After the search, click on the button "Submit" in the line<br>corresponding to the medicinal product for which the risk analysis is t<br>be submitted corresponding to the medicinal product for which the risk analysis is to be submitted

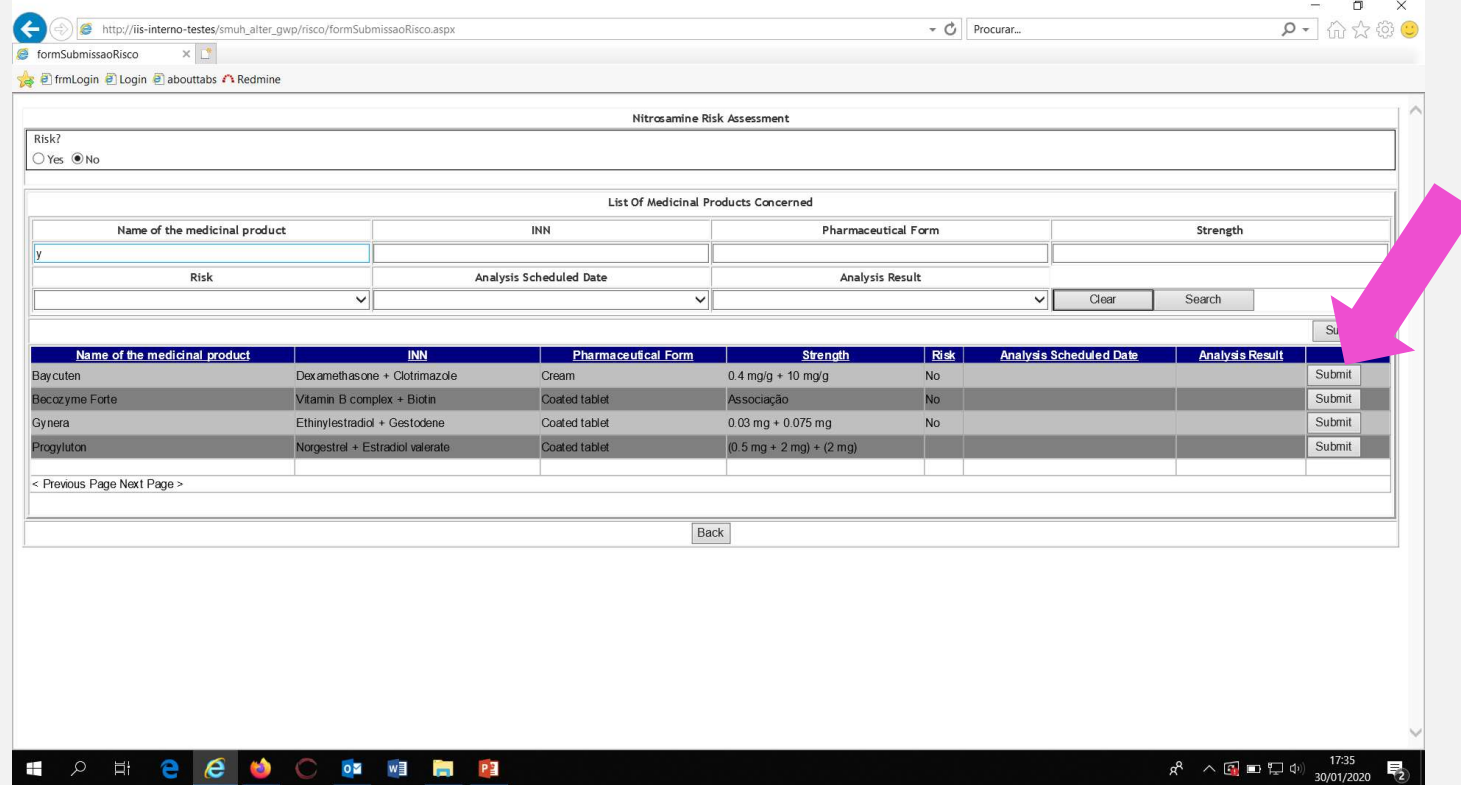

## IF YOU WANT TO SUBMIT RISK ANALYSIS TO "YES"

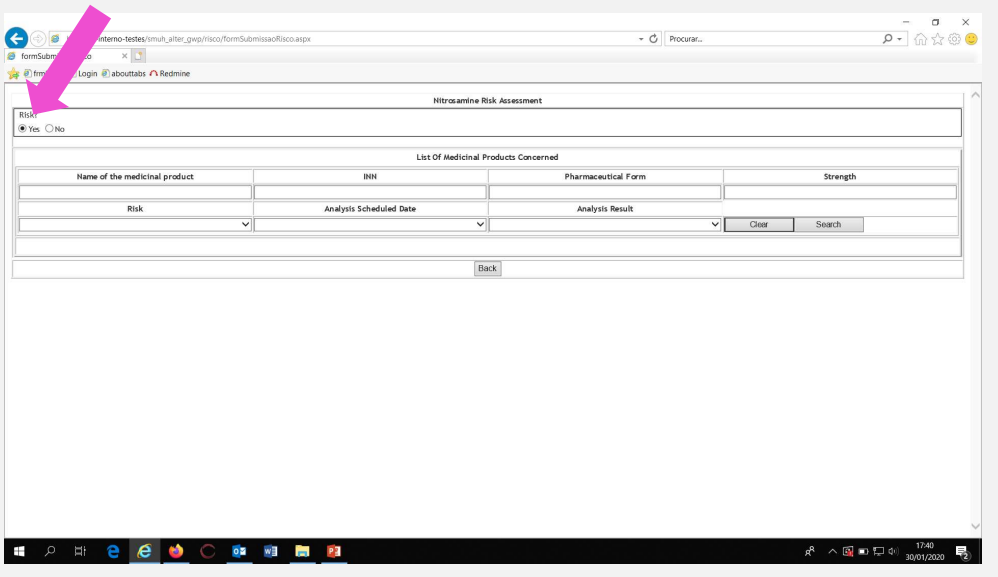

## IF YOU WANT TO SUBMIT RISK ANALYSIS TO "YES"<br>1. Click on "YES" 2. Then click the button "Edit" to have access to the medicinal product sheet have access to the medicinal product sheet

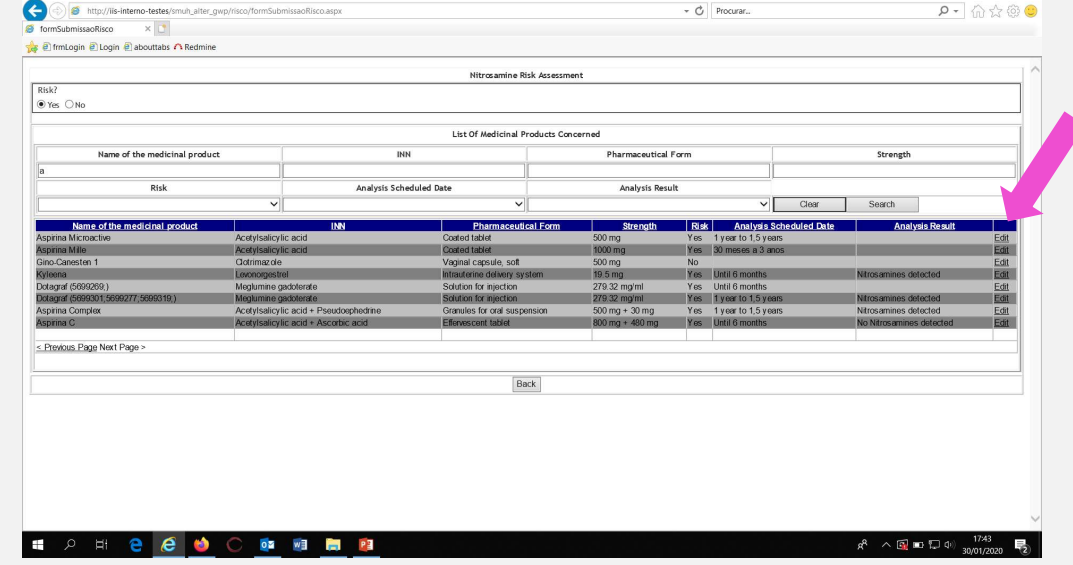

# MEDICINAL PRODUCT SHEET- RISK ANALYSIS TO "YES"<br>In the field "Analysis Scheduled Date" [In the field "Analysis Result" select the<br>In the field "Analysis Result" select the

MEDICINAL PRODUCT SHEET- RISK ANALYSIS TO<br>
In the field "Analysis Scheduled Date"<br>
the proposed time for carrying out the<br>
confirmatory test must be selected.<br>
Click on "Submit"<br>
Select No Nitrosamine confirmatory test must be selected.<br>Click on "Submit".<br>Select No Nitrosamines detected or MEDICINAL PRODUCT SHEET-R<br>
In the field "Analysis Scheduled Date"<br>
the proposed time for carrying out the<br>
confirmatory test must be selected.<br>
Click on "Submit".

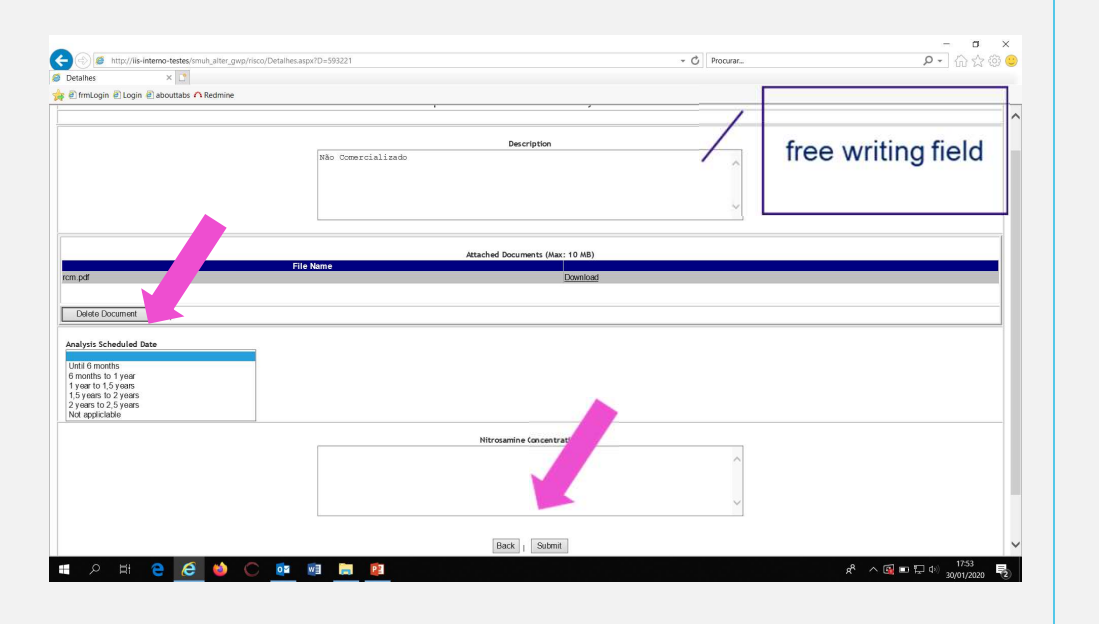

the proposed time for carrying out the standard result often the confirmator that ISK ANALYSIS TO "YES"<br>In the field "Analysis Result" select the<br>final result after the confirmatory test.<br>Select No Nitrosamines detected or final result after the confirmatory test. SK ANALYSIS TO "YES"<br>
In the field "Analysis Result" select the<br>
final result after the confirmatory test.<br>
Select No Nitrosamines detected or<br>
Nitrosamines detected

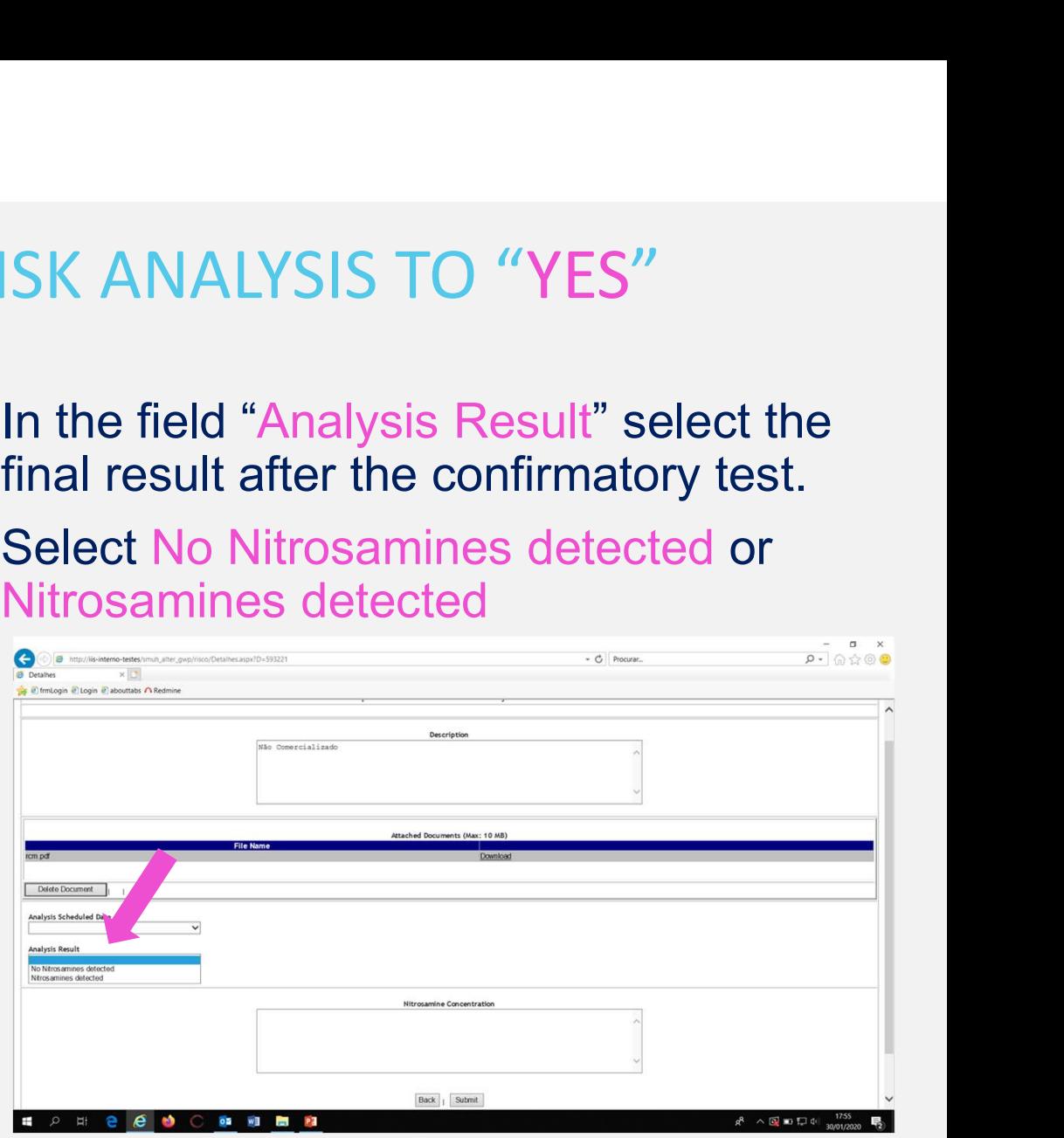

## MEDICINAL PRODUCT SHEET- RISK ANALYSIS TO "YES"<br>when in the field "Analysis Result" has beeen selected as the final result<br>of the confirmatory test - Nitrosamines detected MEDICINAL PRODUCT SHEET- RISK ANALYSIS TO "YES"<br>when in the field "Analysis Result" has beeen selected as the final res<br>of the confirmatory test - Nitrosamines detected<br>Must be included in the field "Nitrosamine concentrat MEDICINAL PRODUCT SHEET- RISK ANALYSIS TO "YES"<br>when in the field "Analysis Result" has beeen selected as the final result<br>of the confirmatory test - Nitrosamines detected<br>Must be included in the field "Nitrosamine concent MEDICINAL PRODUCT SHEET- RISK ANALYSIS TO "YES"<br>vhen in the field "Analysis Result" has beeen selected as the final result<br>of the confirmatory test - Nitrosamines detected

regarding the level of nitrosamines detected, copying in full the sentence corresponds to the applicable scenario:<br>• Scenario A - exceeding the AI or exceeding the lifetime excess MEDICINAL PRODUCT SHEET- RISK ANALYSIS TO "YES"<br>when in the field "Analysis Result" has beeen selected as the final result<br>of the confirmatory test - Nitrosamines detected<br>Must be included in the field "Nitrosamine concent MEDICINAL PRODUCT SHEET- RISK AI<br>when in the field "Analysis Result" has beeen s<br>of the confirmatory test - Nitrosamines detected<br>Must be included in the field "Nitrosamine conc<br>regarding the level of nitrosamines detected when in the field "Analysis Result" has beeen selected as the final result<br>of the confirmatory test - Nitrosamines detected<br>Must be included in the field "Nitrosamine concentration", information<br>regarding the level of nitr of the confirmatory test - Nitrosamines detected<br>
Must be included in the field "Nitrosamine concentration", information<br>
regarding the level of nitrosamines detected, copying in full the<br>
sentence corresponds to the appli

In this case, must also be indicated, the purpose of the variation and expected date of submission.

MEDICINAL PRODUCT SHEET- RISK ANALYSIS TO "YES"<br>• Scenario C - is consistently below 10% of the AI or the risk level of<br>1:100,000 1:100,000 MEDICINAL PRODUCT SHEET- RISK<br>
• Scenario C - is consistently below 10%<br>
1:100,000<br>
CLICK ON "SUBMIT" MEDICINAL PRODUCT SHEET- RISK ANALYSIS TO "YES"<br>• Scenario C - is consistently below 10% of the AI or the risk level of

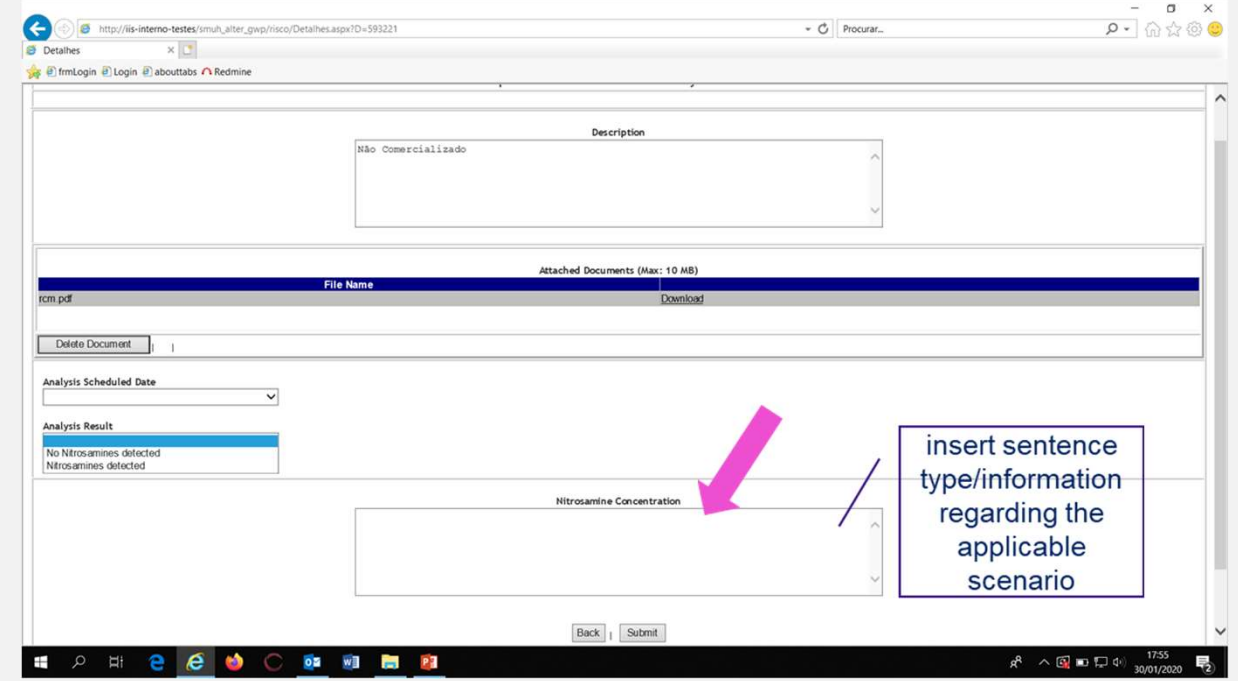

# MEDICINAL PRODUCT SHEET- RISK ANALYSIS TO "YES"

MEDICINAL PRODUCT SHEET- RISK ANALYSIS TO "YES"<br>when in the field "Analysis Result" has beeen selected as the final result<br>of the confirmatory test - Nitrosamines detected, the templates available<br>on the <u>CMDh website</u>, mu of the confirmatory test - Nitrosamines detected, the templates available on the CMDh website, must be attached to the SMUH-ALTER.

It is possible to upload many documents on the SMUH-ALTER WEDICHWET NOD OCT STEET NORTAN WALTSHS TO TES<br>when in the field "Analysis Result" has beeen selected as the final result<br>of the confirmatory test - Nitrosamines detected, the templates available<br>on the <u>CMDh website</u>, must to view them.

# MEDICINAL PRODUCT SHEET- RISK ANALYSIS TO "YES"<br>Thew nitrosamines are detected (Scenario D) must also be include

If new nitrosamines are detected (Scenario D) must also be include the information in the SMUH-ALTER plataform, in the field "Nitrosamine concentration", including the following sentence: MEDICINAL PRODUCT SHEET- RISK ANALYSIS TO "YES"<br>If new nitrosamines are detected (Scenario D) must also be include<br>the information in the SMUH-ALTER plataform, in the field "Nitrosamine<br>concentration", including the follow If new nitrosamines are detected (Scenario D) must also be include<br>the information in the SMUH-ALTER plataform, in the field "Nitrosan<br>concentration", including the following sentence:<br>"New nitrosamina detected – Name of n

proposed: A, B ou C", and attaching all expected supporting documentation:

# MEDICINAL PRODUCT SHEET- RISK ANALYSIS TO "YES"<br>- All quality and toxicological documentation regarding step 2 of the

- MEDICINAL PRODUCT SHEET- RISK ANALYSIS TO "YES"<br>2 All quality and toxicological documentation regarding step 2 of the<br>procedure, namely (if applicable):<br>• Type of method used procedure, namely (if applicable):
- Type of method used
- Detection and quantification limits (LoD, LoQ)
- Results of the analyzed batches
- Methods Validation
- SAR Evaluation assessment

In parallel, this situation must be communicated to the email pt chmp referrals@infarmed.pt.

## CHANGE THE RISK ANALYSIS FROM "NO" TO "YES" CHANGE THE RISK ANALYSIS FROM "NO" T<br>
1. Click on "YES" and insert a search criteria for<br>
the medicinal product that is necessary to<br>
change the risk. Then click on "Search"<br>
The risk will becom

CHANGE THE RISK ANALYSIS FROM "NO"<br>1. Click on "YES" and insert a search criteria for<br>the medicinal product that is necessary to<br>change the risk. Then click on "Search"<br>proposed time the must be selected the medicinal product that is necessary to<br>change the risk. Then click on "Search"

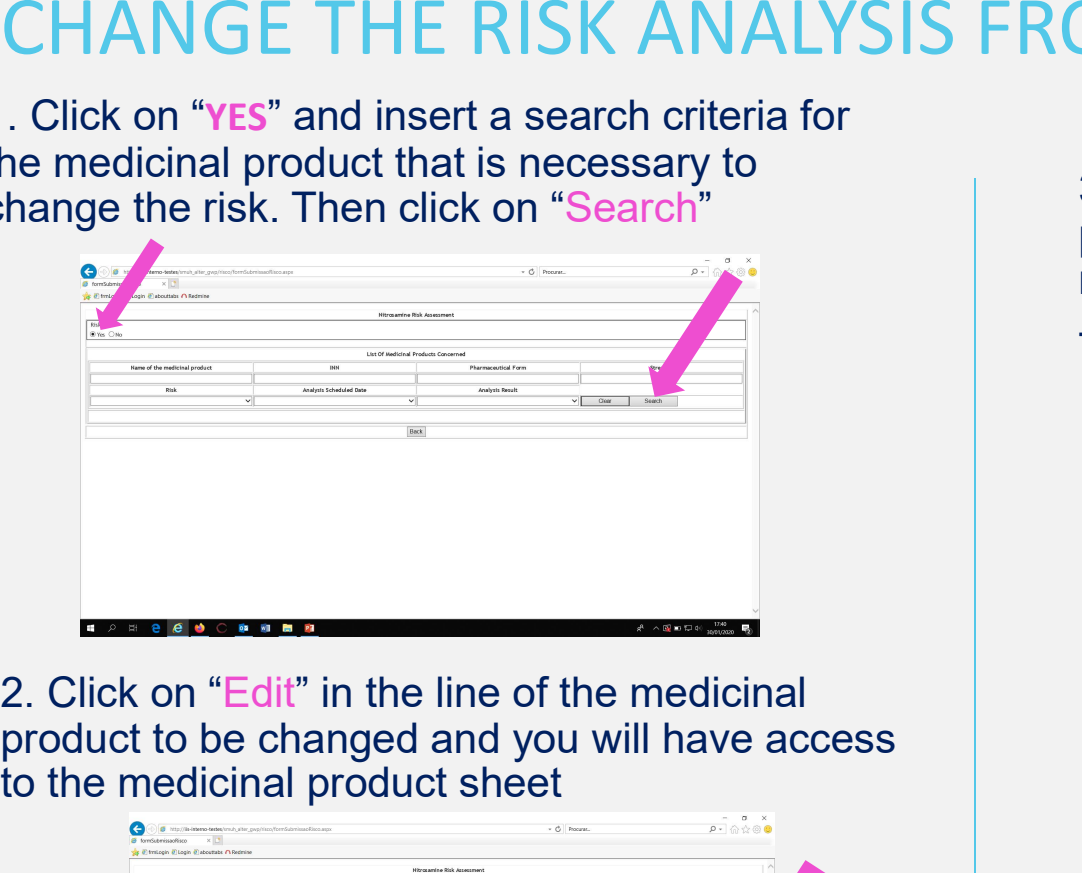

product to be changed and you will have access to the medicinal product sheet

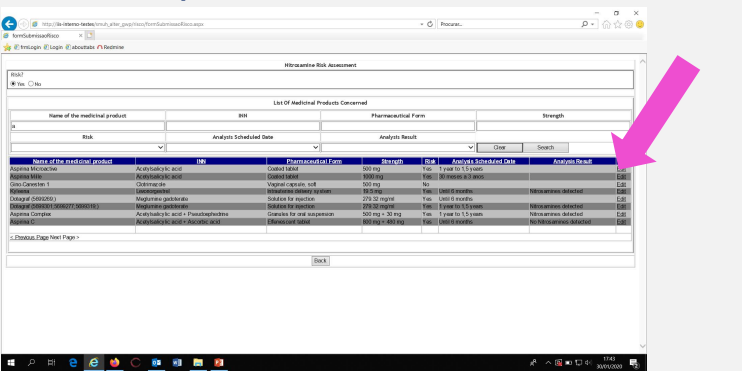

**Samman Common Common Common Common Common Common Common Common Common Common Common Common Common Common Common Common Common Common Common Common Common Common Common Common Common Common Common Common Common Common Comm** proposed time for carrying out the confirmatory test<br>must be selected. Click on "Submit". M "NO" TO "YES"<br>3. In the field "Analysis Scheduled Date" the<br>proposed time for carrying out the confirmatory test<br>must be selected. Click on "Submit".<br>The risk will become YES

The risk will become YES

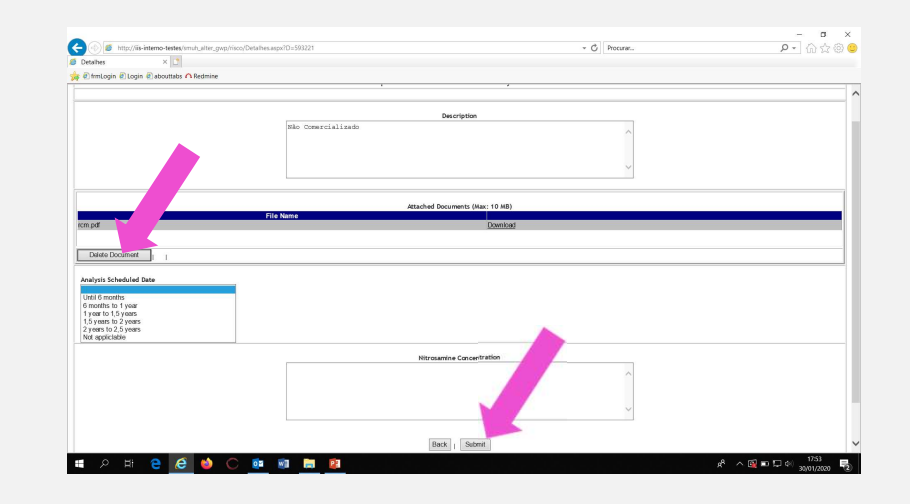

## RISK ANALYSIS "NO" BECAUSE THE MEDICINAL PRODUCT IS NOT MARKETED

ISK ANALYSIS "NO" BECAUSE THE MEDICINAL PRODUCT IS<br>OT MARKETED<br>Submit the risk "NO". Then access the medicinal product sheet as if it<br>were a submission "YES" and in the field "DESCRIPTION" write "NOT<br>MARKETED". SK ANALYSIS "NO" BECAUSE THE MEDICINAL PRODUCT IS<br>OT MARKETED<br>Submit the risk "NO". Then access the medicinal product sheet as if it<br>were a submission "YES" and in the field "DESCRIPTION" write "NOT<br>MARKETED". MARKETED".

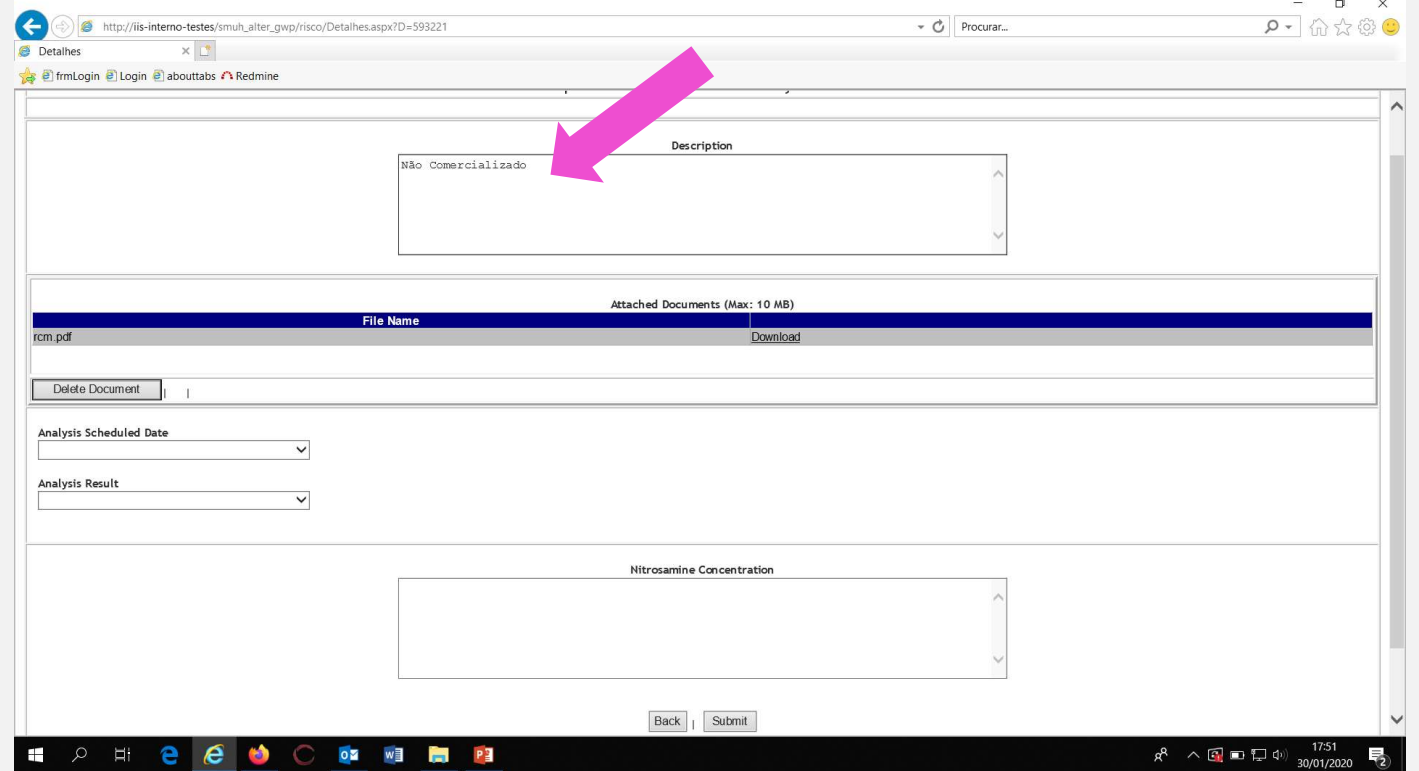

## THANKS

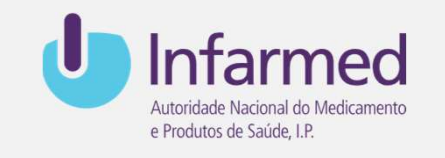

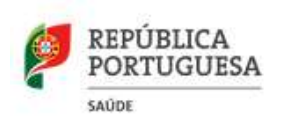

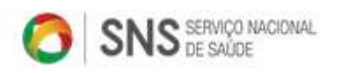

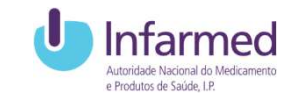